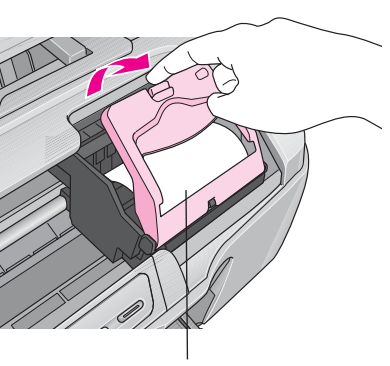

内部の保護シートを取り除いてください。

# PX-G930 準備ガイド

# はじめにお読みください

本製品を使用可能な状態にするまでの手順を記載しています。本書の手順に従って、本製品のセットアップを行ってください。なお本製品をお使いになる前には必ず、同梱の『製品使 用上のご注意』をお読みください。

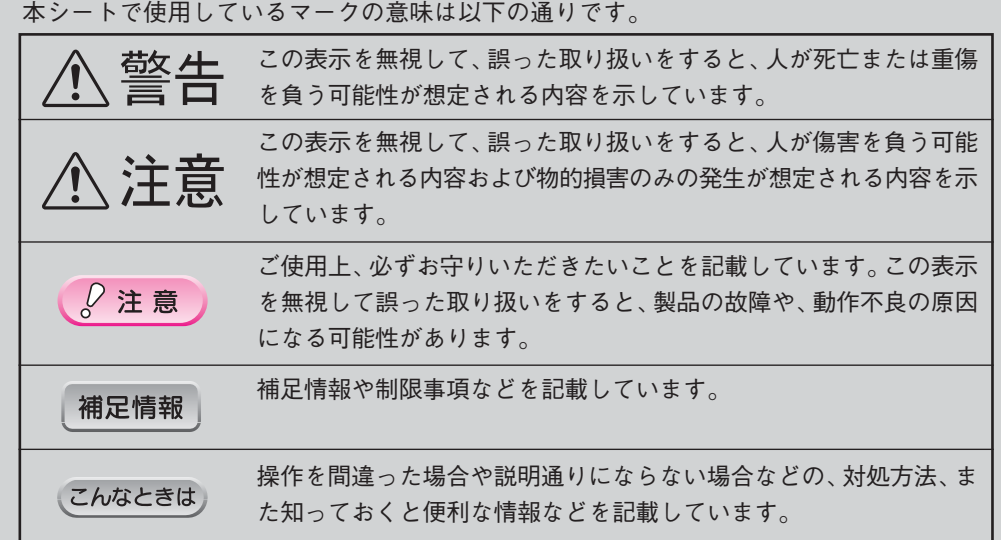

# 箱の中身を確認します。

万一、不足しているもの、損傷しているものがある場合は、お買い上げの販売店にご連絡ください。

### こんなときは カートリッジカバーが閉まらない場合はインク カートリッジがしっかりセットされていない可能 性があります。インクカートリッジの◎部分を押 して、奥までしっかりセットしてください。

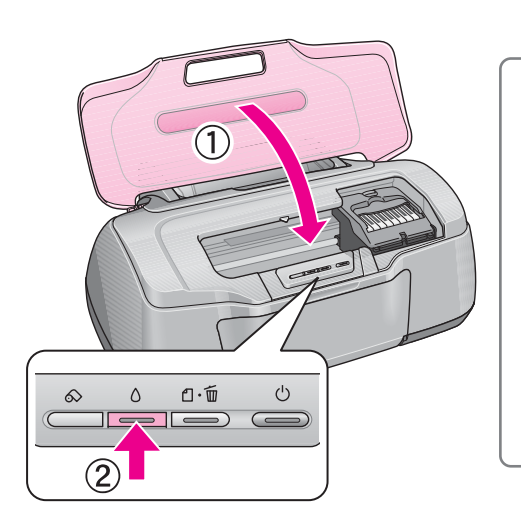

こんなときは

- |インク|ボタンを押してもプリントヘッ ドが動かない場合は インクカートリッジ をセットし直してみてくだ
- さい。 • プリントヘッドが右側へ移動して、再び インクランプが点灯した場合は
- インク|ボタンを押すと、プリントヘッドが インクカートリッジ交換位置へ戻りますの で、もう一度インクカートリッジをセットし 直してみてください。

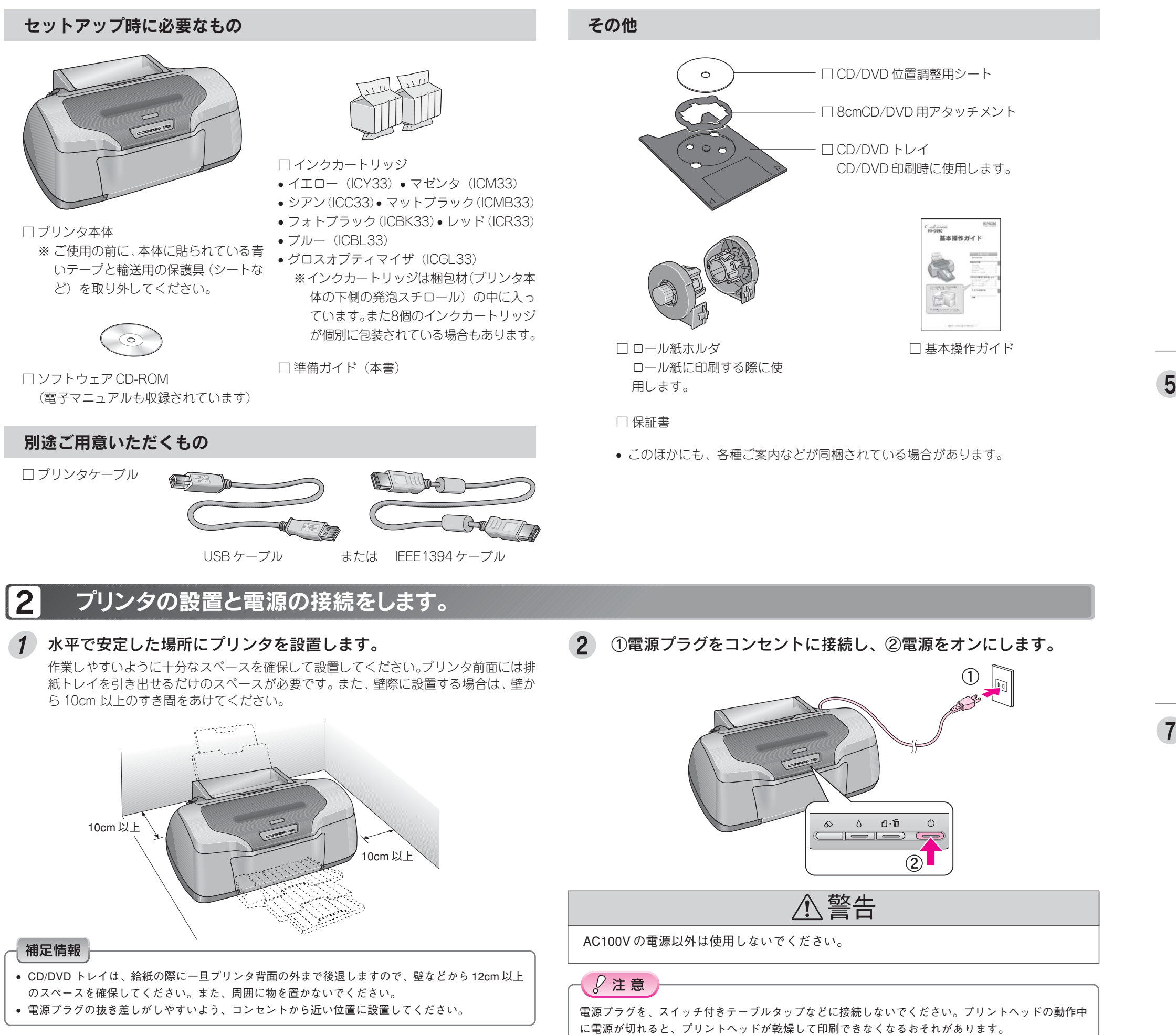

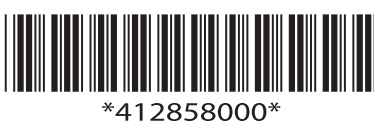

8色すべてのインクカートリッジを図の向きにまっすぐ挿入し、◎部分を押して奥までしっかり とセットします。

# インクカートリッジをセットします。

 $|3|$ 

カートリッジカバーを開けます。

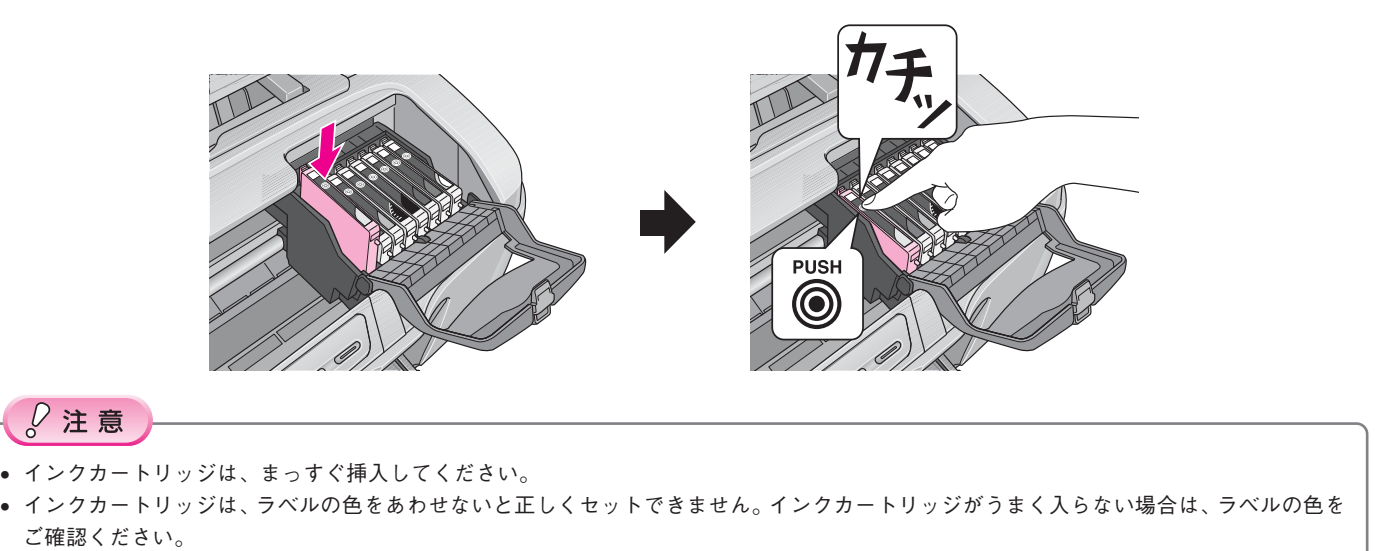

• 8 色すべてのインクカートリッジをセットしてください。ひとつでもセットされていないと印刷できません。

# カートリッジカバーを閉じ、図の部分を押して閉めます。

①プリンタカバーを閉じ、② インク ボタンを押します。 プリントヘッドが右端に移動し、インクの充てんが始まります。

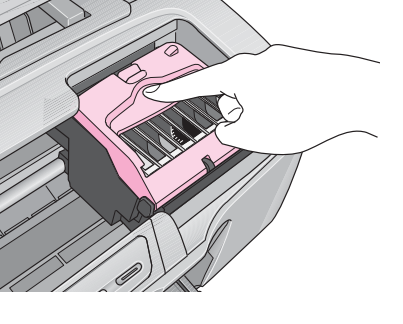

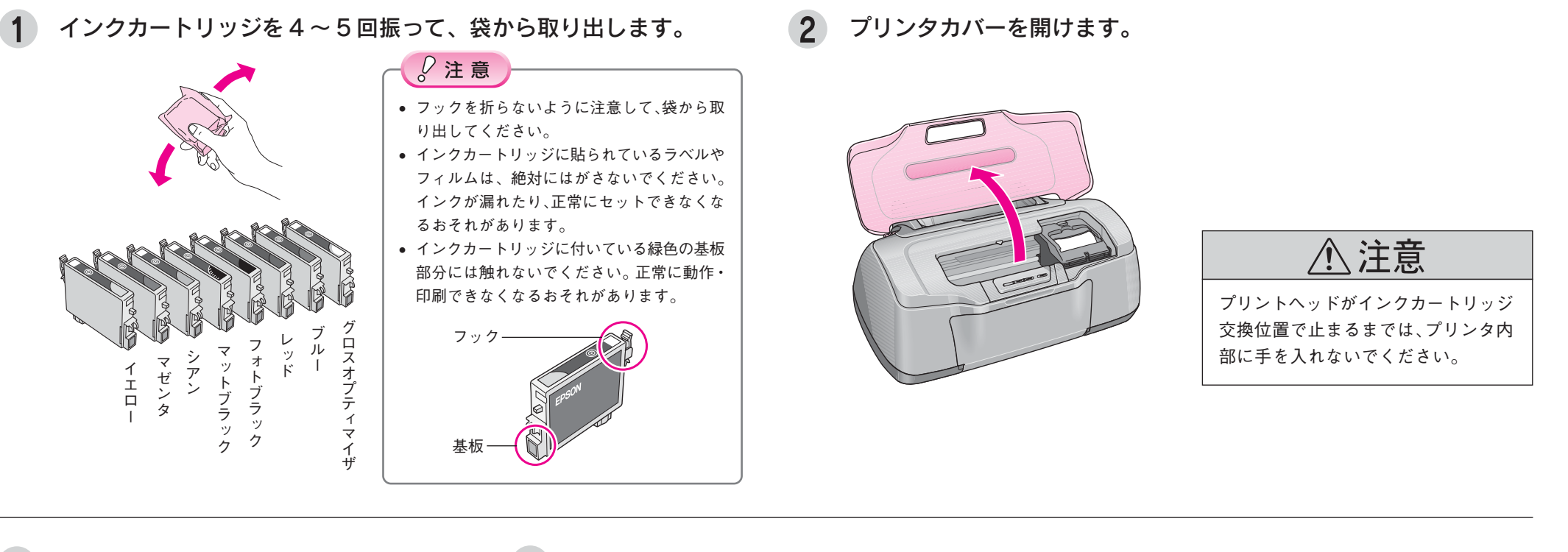

インクの充てんが終了したことを確認します。 インクの充てんには、約 2 分半かかります。 電源ランプの点滅が点灯に変わったら、インクの充てんは終了です。

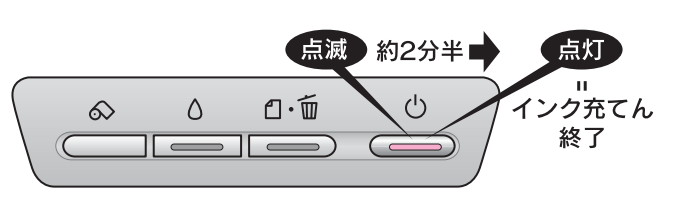

# 補足情報

 $\frac{1}{6}$ 注意

インクの充てん中(電源ランプの点滅中)は絶対に電源をオフにしないでください。正常に印刷でき

なくなるおそれがあります。

初めて取り付けるインクカートリッジでは、プリンタを印刷可能な状態にするためにもインクが使用 されるため、2回目以降に取り付けるインクカートリッジに比べて印刷できる枚数は少なくなります。

プリンタ本体のラベルの色とインクカートリッジのラベルの色を合わせて、端から順にセットします。

#### パソコンと接続します。 **14**

#### 補足情報

#### Windows で USB 接続する条件

- Windows 98/Me/2000/XPのいずれかがプレインストールされているパソコン、またはWindows 98以降の OS がプレインストールされていて、Windows Me/2000/XP にアップグレードしたパソコン。
- USB ポートを標準搭載し、パソコンメーカーにより USB ポートの動作が保証されているパソコン。
- Macintosh で USB 接続する条件
- Mac OS X v10.2 以降。
- USB インターフェイスを標準搭載しているパソコン。
- Windows で IEEE1394 接続する条件
- Windows Me/2000/XP のいずれかがプレインストールされているパソコン。
- IEEE1394ポートを標準搭載しているパソコン。ただし、標準搭載されているIEEE1394ポートのホスト コントローラが、Windows でサポートされている OHCI 規格 \* に対応している必要があります。
- \* ご使用になるパソコンのIEEE1394ポートのホストコントローラが、OHCI規格に対応しているかは、パ ソコンメーカーにお問い合わせください。
- Macintosh で IEEE1394 接続する条件
- Mac OS X v10.2 以降。
- IEEE1394 インターフェイスを標準搭載しているパソコン。
- プリンタケーブルについて
- エプソン純正品のご使用をお勧めします。
- USB : 型番 USBCB2
- IEEE1394 : 型番 FWCB2(6 ピン -6 ピン)\*
- \* IEEE1394 のコネクタの形状は、6 ピンのものと4ピンのものがあります。プリンタ側のコネクタは 6 ピ ンです。パソコン側のコネクタが 4 ピンの場合は、市販の 6 ピン -4 ピンケーブルをご使用ください。

# プリンタの電源をオフ(電源ランプ消灯)にします。

インクの充てんが完了していることを確認してから、電源ボタンを押します。

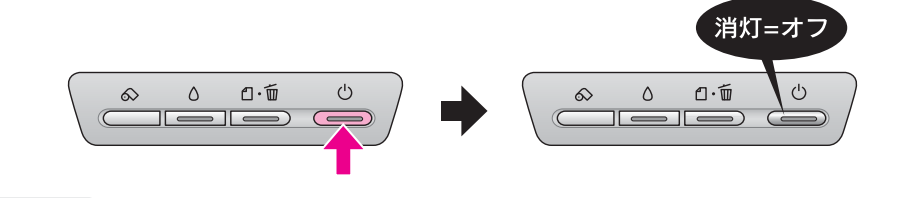

## 補足情報

• USB ケーブル及び IEEE1394 ケーブルは、規格上、電源オンの状態で抜き差しできますが、ソフトウェ アのインストールを確実に行うためにここでは本製品の電源をオフにしてから接続してください。• パソコンの電源はオン/オフどちらでもかまいませんが、本書では、パソコンの電源がオフになっている前提で手順を説明します。

# コネクタの向きに注意して、USBケーブルまたはIEEE1394ケーブルで、 プリンタとパソコンを接続します。

#### 補足情報

#### $\sqrt{5}$ ソフトウェアをインストールします。

- パソコン側の差込口は、ご利用のパソコンによって位置や向きが異なります。パソコンの取扱説明書を ご覧ください。
- パソコン本体に USB または IEEE1394 ケーブルの差込口が複数ある場合は、どこに差し込んでもかまい ません。(ただし、USBケーブルの場合、ディスプレイやキーボードの差込口には接続しないでください。
- 本製品が正常に認識されない場合があります。) • USB ハブを複数使用する場合は、パソコンに直接接続されているハブに、本製品を接続してください。

IEEE1394バス上で通信(印刷など)が行われているときに、新たな機器の接続や、接続されている機器(本製品も含む)の電源オン / オフ、ケーブルの抜き差しを行わないでください。接続されている機器(本製品 を含む)が正常に動作しなくなるおそれがあります。

> インストール終了後、デスクトップに「MyEPSON」アシスタントのショートカットアイコンが作成されます。これをダブルクリックすると、「MyEPSON」登録画面が表示されます ので、画面の指示に従って「MyEPSON」登録(ユーザー登録)していただくことをお勧めします。

# マニュアルについて

# 本製品のマニュアルについて

## □ 基本操作ガイド

基本的な印刷手順や、日常使用するときのポイントなどを記載しています。

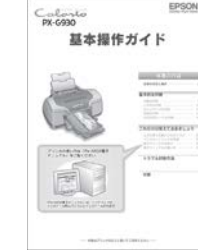

## □ PX-G930 電子マニュアル

本製品の詳しい使い方、トラブル対処方法など本製品に関する全ての情報が記載されています。

# Macintosh の場合 補足情報 • UNIX ファイルシステム(UFS 形式)はサポートしておりませんので、他のドライブでお使いください。 • 他のアプリケーションソフトや、ウィルスチェックプログラムは、インストールの前に終了させてくだ さい。Macintosh を起動して、『ソフトウェア CD-ROM』をセットします。 [EPSON]フォルダ内のアイコンをダブルクリックします。 Mac OS X

#### こんなときは

PX-G930 電子マニュアルはプリンタの準備の際にパソコンにインストールされま す。(CD-ROM を毎回セットする必要はありません。)

# 本製品に添付されるソフトウェアのマニュアルについて

本製品に添付されているソフトウェアは以下の通りです。各ソフトウェアの操作方法はソフトウェアに添付されているオンラインヘルプをご覧ください。

○ プリンタドライバ

○ EPSON Creativity Suite(エプソン クリエイティビティスイート)

- ・EPSON File Manager(エプソン ファイルマネージャ)
- ・EPSON Scan Assistant(エプソン スキャン アシスタント)
- · EPSON Easy Photo Print (エプソン イージー フォトプリント)
- ・EPOSN ProLab Print(エプソン プロラボ プリント)
- ・EPSON Attach To Email(エプソン アタッチ トゥ イーメール)
- EPSON Multi-PrintQuicker(エプソン マルチプリント クイッカー)
- EPSON Web-To-Page(エプソン ウェブ トゥ ページ)
- ○「MyEPSON」アシスタント

# この後は…

本書の手順にしたがって、セットアップが終了したら、『基本操作ガイド』または、『PX-G930 電子マニュアル』をご覧ください。

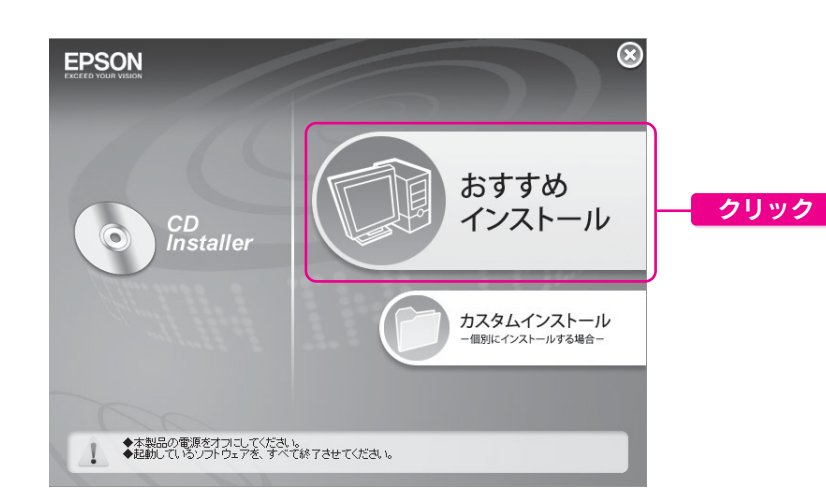

#### Windows の場合

### $Q$ 注意

- 各ソフトウェアは必ず本書の手順説明に従ってインストールしてください。 • Windows 2000 にソフトウェアをインストールする場合は、管理者権限のあるユーザー(Administrators
- グループに属するユーザー)でログオンする必要があります。• Windows XP にインストールする場合は、「コンピュータの管理者」アカウントのユーザーでログイン
- する必要があります。「制限」アカウントのユーザーではインストールできません。Windows XP をインストールしたときのユーザーは「コンピュータの管理者」アカウントになっています。
- 本製品には、Windows XP x64 用のプリンタドライバは添付されていません。エプソンのホームページより ダウンロードしてください。< http://www.i-love-epson.co.jp >
- なお、プリンタドライバ以外の付属のソフトウェアは添付 CD-ROM よりインストールできます。

# 補足情報

他のアプリケーションソフトやウィルスチェックプログラムを起動している場合は、インストールを開始する前にすべて終了してください。

Windows を起動して、『ソフトウェアCD-ROM』をパソコンにセットし ます。

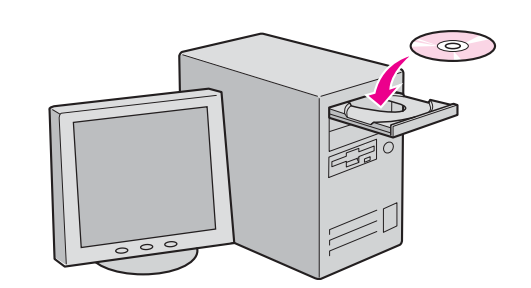

#### こんなときは

新しいハードウェアを追加するためのウィザード画面が表示されている場合は、[キャンセル]ボタンをクリックして画面を閉じ、プリンタの電源をオフにしてください。

# 以下の画面が表示されますので、[おすすめインストール]をクリックします。

# この後は、表示される画面に従ってインストールを進めてください。

#### こんなときは)

上の画面が表示されないときは

- Windows XP の場合
- [スタート]-[マイコンピュータ]の順にクリックし、CD-ROM のアイコンをダブルクリックして開 きます。[EPSETUP]アイコンをダブルクリックします。
- Windows 98/Me/2000 の場合
- デスクトップ上の[マイコンピュータ]アイコンをダブルクリックし、CD-ROM のアイコンをダブル
- クリックして開きます。[EPSETUP]アイコンをダブルクリックします。

これでプリンタが使えるようになりました。印刷方法については、右端に記載の各マニュアルをご覧ください。

補足情報

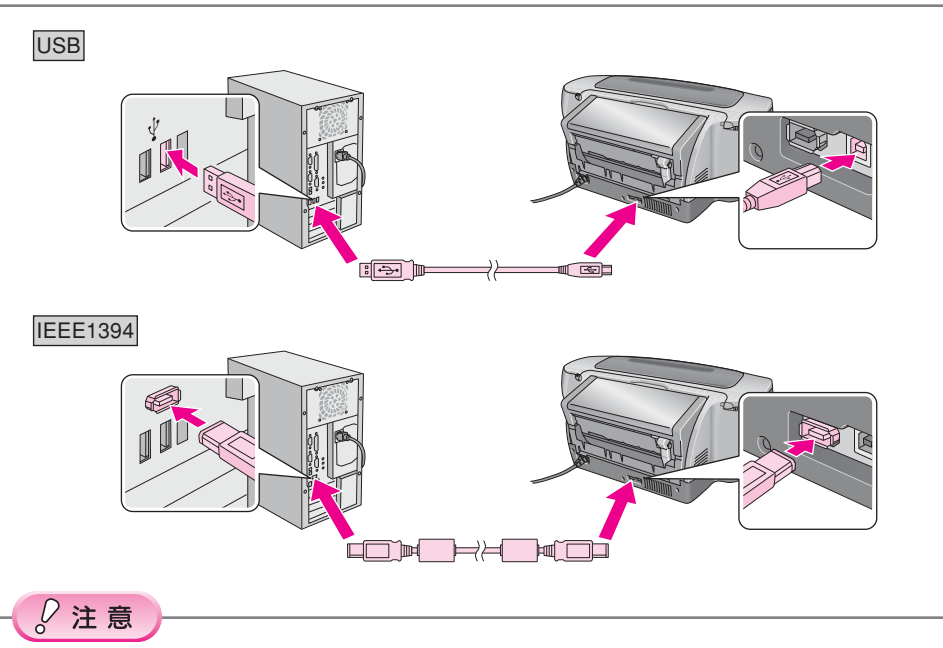

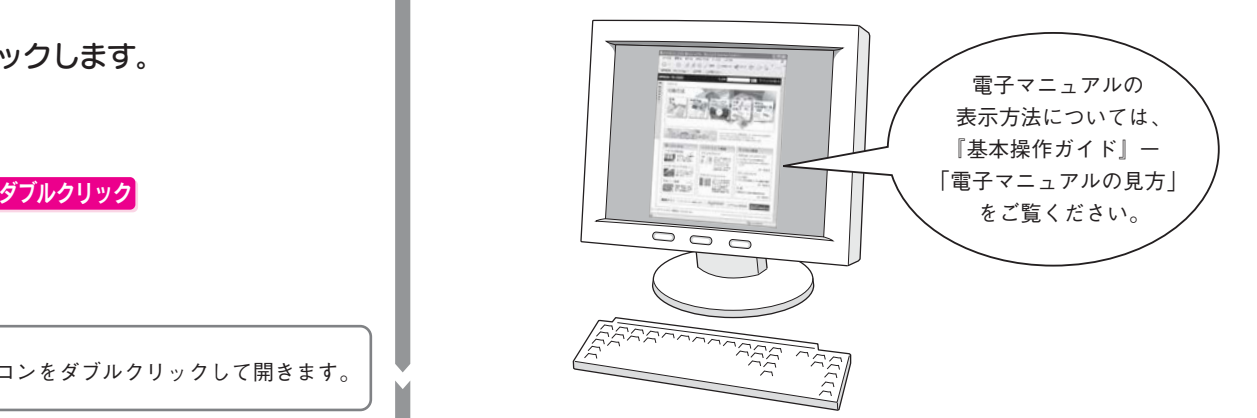

上の画面が表示されないときは、デスクトップ上の CD-ROM のアイコンをダブルクリックして開きます。

# 3 以下の画面が表示されますので、[おすすめインストール]をクリックします。

# Mac OS 9 の場合

本製品には、Mac OS 9 用のソフトウェアは添付されていません。エプソンのホームページよりダ ウンロードしてください。< http://www.i-love-epson.co.jp >

これでプリンタが使えるようになりました。印刷方法については右端に記載の各マニュアルをご覧 ください。

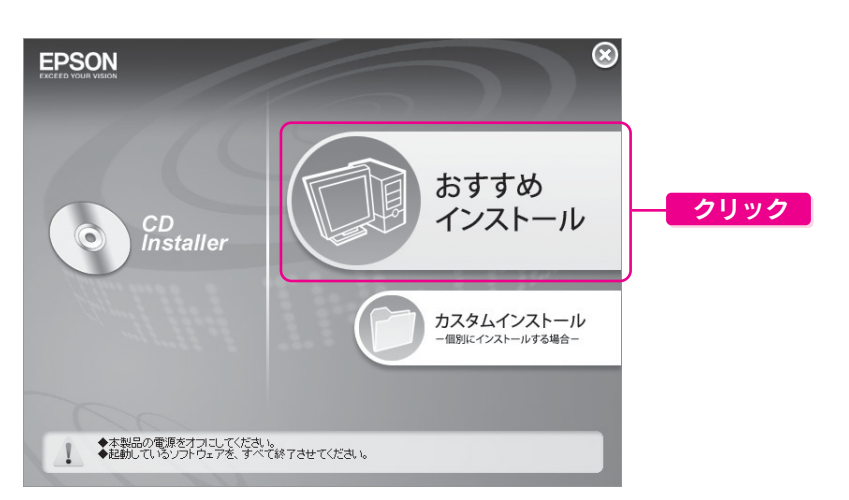

#### 4 この後は、表示される画面に従ってインストールを進めてください。 ソフトウェアのインストール後、プリンタドライバの追加をする必要があります。追加方法については、『PX-G5100 電子マニュアル』ー「プリンタドライバ「追加方法」」をご覧ください。